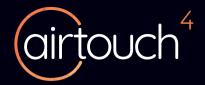

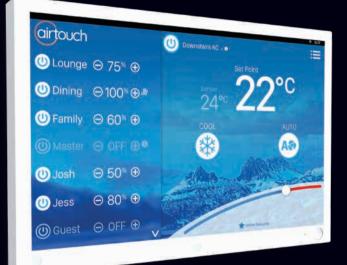

## User Manual

airtouch.net.au

## COOL

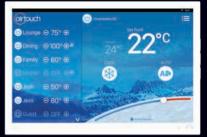

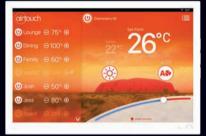

## HEAT

## FRESH /FAN

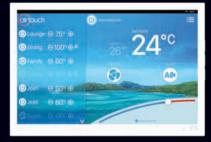

Modes and functions available depend on your Air Conditioning Unit.

## Contents

#### **Getting Started**

| Quick Start                                                                                            | 2-3                  |
|----------------------------------------------------------------------------------------------------|----------------------|
| Quick Menu & Controls                                                                                  | 4-5                  |
| Adjusting Airflow for a Zone                                                                           | 6                    |
| Controlling Zone Temperature                                                                           | 7                    |
| Setting the AC Timer                                                                                   | 8-9                  |
| Setting a Program                                                                                      | 10-11                |
| Turbo Zone                                                                                             | 12-13                |
| Setting up Favorites                                                                                   | 14-15                |
| Using ITC                                                                                              | 16-17                |
| AirTouch App & Integrations                                                                            | 18-19                |
|                                                                                                    |                      |
| Advanced System Settings                                                                               |                      |
| Naming Your Zones                                                                                      | 23                   |
|                                                                                                    | 23<br>24             |
| Naming Your Zones                                                                                      |                      |
| Naming Your Zones<br>Screen Lock                                                                       | 24                   |
| Naming Your Zones<br>Screen Lock<br>Owner's Name                                                       | 24<br>25             |
| Naming Your Zones<br>Screen Lock<br>Owner's Name<br>Temperature Display                                | 24<br>25<br>26       |
| Naming Your Zones<br>Screen Lock<br>Owner's Name<br>Temperature Display<br>Balancing & Grouping Tables | 24<br>25<br>26<br>27 |

## Quick Start - Console

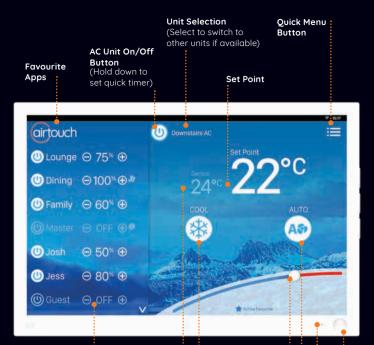

#### Zone Name & Airflow Percentage

Adjust with (+) and (-) buttons To rename your Zones see page 23. (Will display Set Point Temperature if you have optional Individual

Temperature Control Sensors)

#### **Control Sensor**

Press and hold to change

#### Mode

Cool, Fresh, Heat, Dry & Auto (Depends on unit) System /AC Status

Slider To change the temperature

Fan Speed

**AC ON/OFF** Quick Operations Push & hold to turn on or off ACs

## Quick Start - Mobile App

#### Home Screen

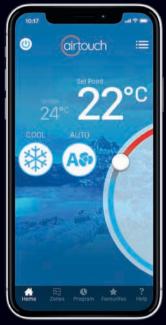

Some Settings & Zone names setup on the AirTouch Console will be replicated in the App.

**Zones Screen** 

0 airtouch Lounge ₂r ⊖ 75<sup>%</sup> ⊕ **▶**⊖100%⊕ O Dining Family 9 60% € 9 50% € Josh ⊖ 80% ⊕ O Jess

## **Quick Menu & Controls**

You can access common AirTouch features using the Quick Menu.

1 Access menu

Access the **Quick Menu** by tapping on the menu icon  $\equiv$  in the top right.

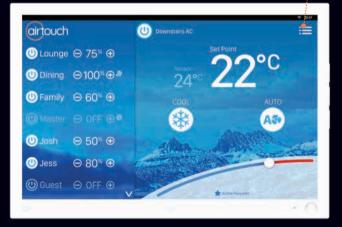

#### Inside the Quick Menu

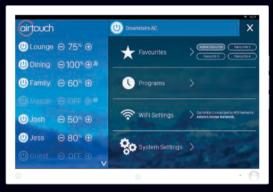

#### Turn On/Off AC

To turn On or Off AC either tap the Power button at the top

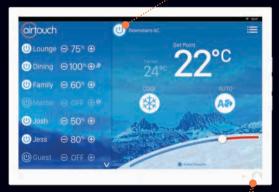

Or push and hold the button on the lower right corner

Turn on the first AC if all AC's are off.  $\ddagger$ Turn off all AC's if there is at lease one AC on.

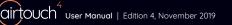

## Adjusting Airflow for a Zone

Use the  $\oplus$  and  $\bigcirc$  buttons next to the zone names to increase or decrease the air flow in 5% increments.

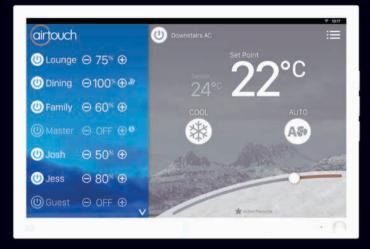

#### Your zone names are on the left of the home screen.

**By default,** AirTouch lets you control the air volume in % for each zone.

## **Controlling Zone Temperature**

If a zone has ITC installed, it can be controlled by temperature or airflow.

1

Use the  $\bigoplus$  and  $\bigcirc$  buttons to increase or decrease the set point in an individual zone.

\*If a zone has ITC available, the air temperature/ volume will have a rounded border.

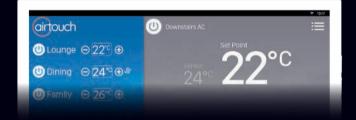

To switch to °C temperature display (set point temperature for the zone), tap on the Air Volume %.

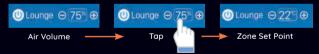

The air volume will automatically adjust according to the difference of set temperature and measured temperature in the zone.

#### NOTE:

If 'Groups lock to temp control' is ticked in Installer Settings, the groups will only have setpoint display.

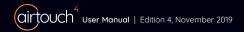

## Setting the AC Timer

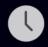

The AC Timer function is useful for automatically switching the AC on or off at a given time.

The ON and OFF Timer function can be used in combination or separately for 1 or more AC units.

#### **Quick Timer**

Setting the Quick Timer from the Home screen to Turn ON or OFF the Air Conditioning at a chosen time (up to 12 hours)

#### Turn ON Timer

To Set a Quick Timer to **Turn On the Air Conditioning** when the unit is currently off, Tap and Hold the Power Button and scroll to select your desired **On Time.** The On AC timer icon will appear below the power button.

#### Turn OFF Timer

To Set a Quick Timer to **Turn Off the Air Conditioning** when the unit is currently on, Tap and Hold the Power Button and scroll to select your desired **Off Time**. The Off AC timer icon will appear below the power button.

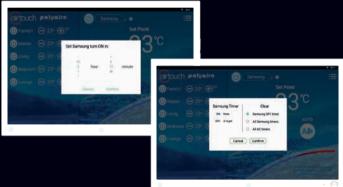

#### **Remove Timer**

Touch () near the AC home to bring up Timer Setting dialogue. Choose the timer to be removed and touch **Confirm** button to finish.

#### **Advanced Unit Timer Functions**

2

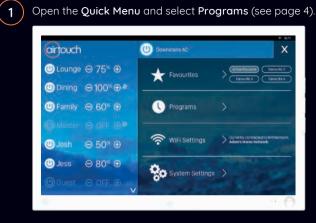

Use the **Time** wheel to choose the time for each operation. When a Timer event is scheduled, a Timer lcon will display on the home screen.

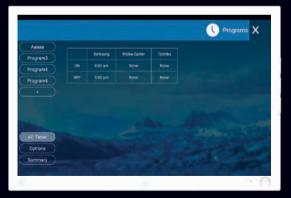

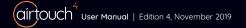

## Setting a Program

A more advanced version of the Timer function is the Program function, letting you turn the AC

ON or OFF and specify a Temperature for your entire house or individual zones.

Open the Quick Menu and select Programs.

| airtouch  |         | Ownstates AD      | X                                                          |
|-----------|---------|-------------------|------------------------------------------------------------|
| U Lounge  | ⊖ 75% ⊕ | Favourites        | Athenesette (Assume 7                                      |
| () Dining | ⊝100%⊕# |                   |                                                            |
| () Family | ⊝ 60* ⊕ | U Programs        |                                                            |
|           |         |                   |                                                            |
| (U) Josh  | ⊝ 50* ⊕ | The WIFI Settings | Currently Connected to Will Network<br>Adam's Home Network |
| 🕛 Jess    | ⊖ 80% ⊕ | 0.                |                                                            |
|           |         | System Settings   | the stand                                                  |

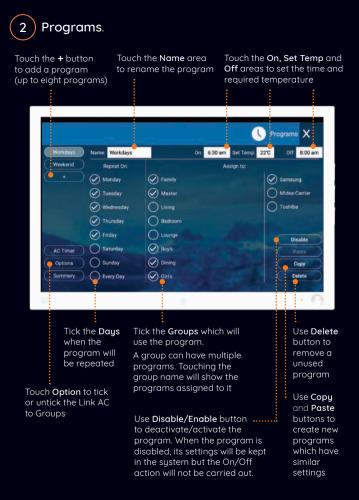

## Turbo Zone

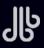

For high volumes of conditioned air in a single zone.

AirTouch's Turbo Zone feature can cool or warm a single zone quickly; or can be useful when there is a lot of activity and you need more conditioned air than normal.

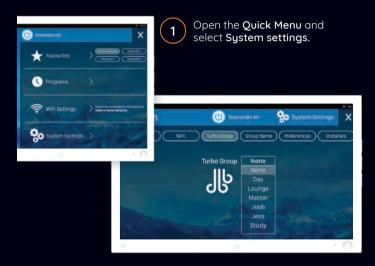

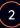

Tap on **Turbo Group** and a drop-down menu will appear. Select which room you want a larger volume of air.

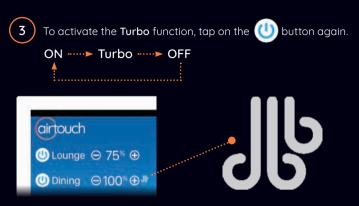

If there is more than one system, multiple Turbo groups can be set.

| Date/Time | Turbo Group | Group Name | Preferences | installers |
|-----------|-------------|------------|-------------|------------|
|           | Turbo Group | UNITI      | Uning       |            |
|           |             |            | Family      |            |
|           | 96          | UNITS      | Guest       |            |
|           |             |            |             |            |
|           |             |            |             |            |

The Turbo function cannot be programmed. It is activated manually from the console when needed.

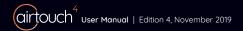

## Setting up Favourites

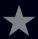

AirTouch's Favourites feature allows you to save your climate control scenarios.

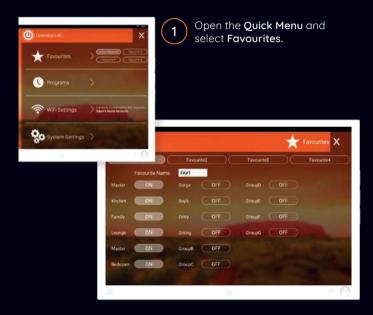

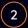

Create up to four **Favourite** presets. Select whether you want each zone ON or OFF.

## Give your **Favourite(s)** option a name and you're good to go!

|        |         |        |     |    |     |         |    |    |     |   |     |        |      |   | $\star$           | Fa       |            | х   |
|--------|---------|--------|-----|----|-----|---------|----|----|-----|---|-----|--------|------|---|-------------------|----------|------------|-----|
| ŀ      | avourit | e1     |     | С  | F   | avourit | e2 |    |     |   | Fav | ourite | 3    |   | $\supset \subset$ |          | Favourite4 |     |
|        |         | ourite | Nam | ie | Day |         |    |    |     |   |     |        |      |   |                   |          |            |     |
| Living | •       | ON     |     |    |     |         |    | ÓŃ |     |   |     |        |      |   |                   |          |            |     |
| Study  |         | ON     |     |    |     |         |    |    |     |   |     |        |      |   |                   |          |            |     |
|        |         |        |     |    | Da  | ys:     |    |    | Day |   |     | Day    | time |   |                   |          |            | -   |
| q      | w       | 2      | е   | 3) | r   |         | t  |    | у   | 8 | u   | 7      | i    | * | 0                 | P.       | р          | •   |
| ł      | 3       | S      |     | d  |     | f       |    | g  |     | h |     | j      |      | k |                   | <u>j</u> |            | 0   |
| *      | z       | ŝ      | x   |    | с   |         | ۷  |    | b   |   | n   |        | m    |   | 1                 |          | ?          | + 0 |
| 7123   |         |        |     |    |     |         |    |    |     |   |     |        |      |   |                   |          | 12         | Ģ   |

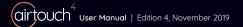

## Using ITC (Individual Temperature Control)

#### **ITC Sensor & Button**

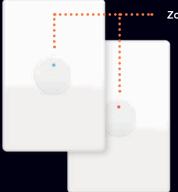

#### Zone Button

• Press the button once to see if your Zone is ON or OFF

Blue Light = ON Red Light = OFF

 Press the button again to change between ON or OFF

#### **Replacing The battery**

Remove the cover. Push the battery in the direction of the arrow on the pcb board. (as shown in the diagram on page 17)

2

When replacing the battery, press and hold the Zone Button (2) after removing the dead battery for 5 seconds to remove any residual charge from the circuit.

## After replacing a battery you may need to pair the ITC sensor with AirTouch again.

The battery (3) used is 3V CR2450.

When the battery is low, a *Low Battery* icon (
) will appear near the zone name of the sensor.

A good battery will last for around 1  $\frac{1}{2}$  to 2 years.

When the battery is flat, the zone will change to % control if there is no other sensor in it.

#### Pairing ITC Sensors with AirTouch

On the AirTouch console open the **Quick Menu** and select System Settings > Installer > Sensors > Turn Sensor Pairing from Stop to Start.

By default, the installer password is Polyaire.

2

After removing the cover from the ITC sensor, push and hold the Pairing Button (2) for 5 seconds until the LED (1) turns blue (zone on) or red (zone off)

The zone name will appear on the sensor page of AirTouch 4 when the pairing is successful.

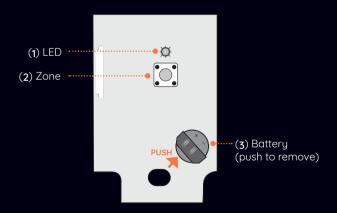

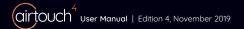

## AirTouch 4 App

The AirTouch 4 App can be downloaded free of charge.

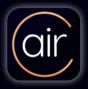

Install the AirTouch 4 App through the Apple App Store or Google Play Store.

After downloading the application, follow the prompts to link to your AirTouch console.

#### AirTouch 4 is compatible with:

- iOS 8.0 and above
- Android 4.0.3 and above

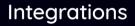

We are constantly adding new Smart Home integrations to AirTouch to enhance the system's capabilities and your home living experience.

To learn more, and see how to set them up, visit **airtouch.net.au**.

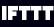

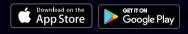

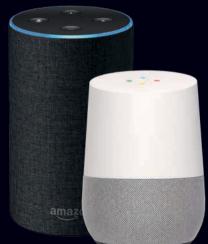

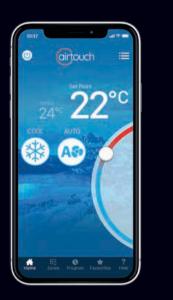

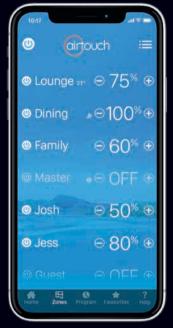

#### NOTE:

If a mobile device is connected to the same WiFi network as your AirTouch 4, the app will automatically direct you to the control interface. Alternatively, if you are unable to access the control interface, you will be prompted for the AirTouch ID and password to continue. The AirTouch ID can be found in the Preferences section on the console.

When away from home the app will connect to AirTouch using your phones' 3G or 4G connection.

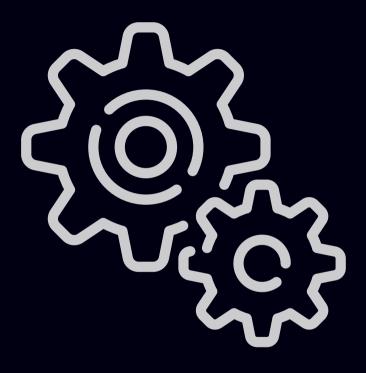

## System Settings

## Naming your Zones

\*Zones are referred to as Groups in System Settings.

Customise AirTouch's Zone Names to suit your home

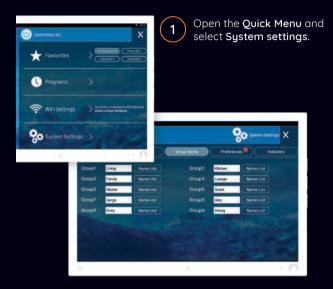

2

Select **Group Names** and edit individual **Groups** by tapping on the space provided to enter information.

To make it easy a preset name can be selected by selecting **Name List**.

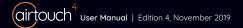

## Screen Lock

The Screen Lock Protects your Air Conditioning and AirTouch from potential damage caused by children playing with the console. It is set from within the Android OS.

> Swipe up from the bottom of the console to open the Android navigation bar. Press on the Home button and Tap on Settings.

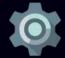

Go to Security and find the **Screen Lock**. It is set to None in default.

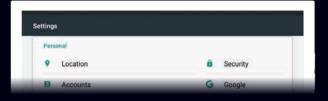

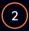

Select 'Screen Lock' and follow the prompts to set it up.

| Security               |
|------------------------|
| Device security        |
| Screen lock<br>Pattern |
| Make pattern visible   |
|                        |

Now, when the console goes to sleep and turns blank, you can unlock it using a password.

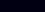

## **Owner's Name**

Owner's Name is used by the mobile app to distinguish between AirTouch 4 systems.

The maximum length for a name is 16 letters.

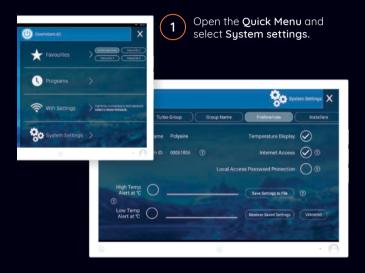

2

Select **Preferences** and edit **Owner's Name** by tapping on the space provided to enter your details.

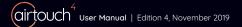

## **Temperature** Display

#### \*ITC Feature Only

If you have ITC, you can choose to see the actual temperature of each zone in the home screen.

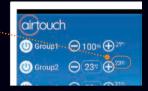

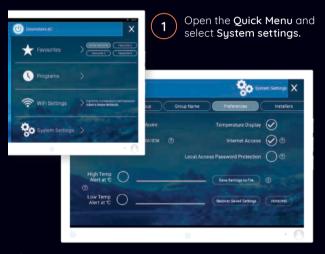

2

Select **Preferences** and turn ON or OFF **Temperature Display** on the home screen.

#### To record all System Settings

Press **Save Settings to File** button. If the main module has been replaced, the system can be recovered from this file.

## **Balance & Grouping Tables**

#### (Filled in by your installer)

| Group | Group Name | Zones<br>Included | Sensors | Turbo<br>Function | Balance |
|-------|------------|-------------------|---------|-------------------|---------|
| 1     |            |                   |         |                   |         |
| 2     |            |                   |         |                   |         |
| 3     |            |                   |         |                   |         |
| 4     |            |                   |         |                   |         |
| 5     |            |                   |         |                   |         |
| 6     |            |                   |         |                   |         |
| 7     |            |                   |         |                   |         |
| 8     |            |                   |         |                   |         |
| 9     |            |                   |         |                   |         |
| A     |            |                   |         |                   |         |
| В     |            |                   |         |                   |         |
| с     |            |                   |         |                   |         |
| D     |            |                   |         |                   |         |
| E     |            |                   |         |                   |         |
| F     |            |                   |         |                   |         |
| G     |            |                   |         |                   |         |

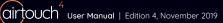

## WiFi & Internet Setup

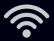

How to connect AirTouch 4 to a home router, which will enable the control/operation of AC unit and zoning via local WiFi and internet.

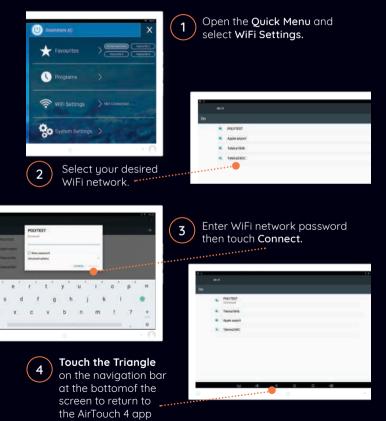

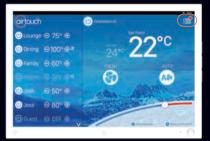

#### Software Updates

Please make sure the AirTouch 4 is connected to the home router which has internet access. If there is a red dot on the top right corner of Quick Menu, a new version software is available for update. Follow the red dot and prompts to update the system. If the update fails, please try it again.

#### **Remote Internet Control**

For remote AC control over the internet, ensure Internet Access is ticked under **System Settings > Preferences**.

#### Local Access Password Protection

When enabled, mobile devices connected to the same WiFi Network as AirTouch will need to use the Internet Access password to use the App.

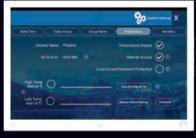

#### Hotspot

If AirTouch doesn't have access to the internet, you can still control it locally over WiFi with the AirTouch App by using the console as a WiFi Hotspot.

To setup AirTouch as a Hotspot, go to WiFi Settings, More> Tethering & Portable Hotspot> Portable WiFi Hotspot.

Turn it on and set a password which will also be used as the Local Access Password Protection password. You can then connect your smart devices to this WiFi Hotspot to control AirTouch using the App.

## Troubleshooting

## Problem meets solution.

| Problem                                                 | Suggested Action                                                                                                    |  |  |  |  |
|---------------------------------------------------------|----------------------------------------------------------------------------------------------------|--|--|--|--|
| LED in the<br>lower right<br>corner flashes             | No communication between the console and main module. Check if the AirTouch 4 App is running and the wiring.                                                                                                    |  |  |  |  |
| quickly                                                 | Disconnect the cable to the touchscreen and<br>connect it back. Or power off the main module of<br>the AirTouch4 and power it back on in a minute.                                                                              |  |  |  |  |
| LED flashes<br>slowly (Every<br>one second)             | AC has an error. Either AC is faulty or the communications between AC and AirTouch 4 is lost. Call technician to further investigate.                                                                                           |  |  |  |  |
| No LED light                                            | No power to the console.                                                                                                    |  |  |  |  |
| Dampers have<br>no response<br>when turned<br>on or off | Check if LEDs on the main module light up for<br>relevant zones when the zone dampers are being<br>turned On/Off. If Green/Red LEDs are not activated<br>for the respective zone, the main module may be<br>faulty, replace it. |  |  |  |  |
|                                                         | If there is response, there might be a faulty cable<br>and the cable would have to be replaced. If the<br>zone is still non-functional then there might be a<br>faulty damper motor.                                            |  |  |  |  |
|                                                         | Check if the cable from touch-pad to the main<br>control module is faulty. If it is a faulty cable, then<br>replace the cable.                                                                                                  |  |  |  |  |
|                                                         | Check Grouping and find out if the right zones have<br>been assigned to the right groups and have been<br>turned ON/OFF in Zoning section.                                                                                      |  |  |  |  |

| Some zones<br>cannot be<br>turned off                                                                                | Check if 'Spill' status is displayed for the zone.<br>Opening other zones will rectify the error<br>*Check spill groups.                                                                                                    |
|----------------------------------------------------------------------------------------------------|----------------------------------------------------------------------------------------------------|
| No display on<br>the LCD                                                                                             | *Check if the cable is plugged in properly. Unplug the cable and reconnect it.<br>*Check if there is power to the unit.                                                                                                    |
| LCD Display<br>Corrupted                                                                                             | Reset LCD by holding RESET button on the right side<br>of the console for 2s.<br>If error is still not resolved, reset console by<br>unplugging the cable from behind and then reconnect<br>it after about 15 seconds. If the corrupted display<br>remains, power off/on the console. Otherwise, replace<br>the console.                                                                          |
| WiFi symbol 穼<br>disappeared<br>from the<br>touchpad                                                                 | After a power failure, AirTouch 4 will re-connect to<br>home router and WiFi icon (�) will be back on in<br>3 minutes from Power ON.<br>Turn the wireless router OFF and turn it back ON.<br>Wait for 3 minutes for the AirTouch 4 system to<br>initialise. If WiFi icon (�) does not appear, follow WiFi<br>setup process to re-establish connection between<br>your home router and AirTouch 4. |
| The reaction of<br>the AT4 app on<br>the console is<br>slow after the<br>app has been<br>running for a<br>long time. | Close the app and re-open the app.<br>This needs to bring up the Android navigation bar at<br>the bottom, press the left arrow button to close the<br>app. Then restart the app.                                                                                                    |
| "AC ERRORxx"<br>is on touchpad                                                                                       | This error is displayed due to a fault with the AC unit.<br>The AC ON/OFF function will be disabled when this<br>error is displayed. The xx is the error code. Touch the<br>error code to bring up description of the error.<br>Please call AC technician quoting the error code.                                                                                                    |

## Specifications

#### **Electrical Requirements**

| Power supply:   | 24V AC ±10% |
|-----------------|-------------|
| Line frequency: | 50 Hz       |

#### **Environmental Requirements**

| Operating Temperature:       | 0°C to 60°C      |
|------------------------------|------------------|
| Altitude:                    | 0 to 2000 meters |
| Operating relative humidity: | 10% to 80%       |

Avoid static electricity hazards

Avoid electromagnetic radiation sources

Avoid dust contamination

Avoid highly corrosive environments

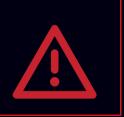

#### Zone Output

Output voltage:

Current:

24VAC, 50Hz 200mA (1 damper motor)

#### Transformer

| Input Voltage:            | 240VAC, 50Hz                               |
|---------------------------|--------------------------------------------|
| Output Voltage:           | 24VAC, 50Hz                                |
| Wattage                   | 40W                                        |
|                           |                                            |
| Supply Air Sensor         | NTC type, 10 kΩ at 25°C                    |
|                           |                                            |
| Battery (Wireless Sensor) | 3.0V, CR2450                               |
|                           |                                            |
| Fuse                      | Dimension 5x20 mm,<br>Fast-Acting 2A, 250V |
|                           |                                            |

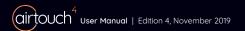

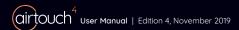

### 1300 980 656

# airtouch4

#### Liability and Disclaimer

All specifications and procedures are correct at time of publication, but are subject to change without notice. Please read the instructions before installing this Zone Control System. Polyaire Pty Ltd does not accept any responsibility for loss or damage that may occur as a result of the incorrect installation or operation of this AirTouch Control System.

**Polyaire Pty Ltd** 11-13 White Road Gepps Cross South Australia, 5094 Tel: (08) 8349 8466 Fax: (08) 8349 8446

© Polyaire Pty Ltd 2019

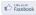

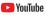

Subscribe to us on YouTube at 'AirTouch'